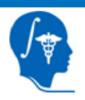

#### NIH Roadmap National Centers for Biomedical Computing National Alliance for Medical Image Computing (NA-MIC)

#### 3D Interactive Visualization of DICOM images

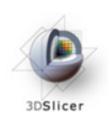

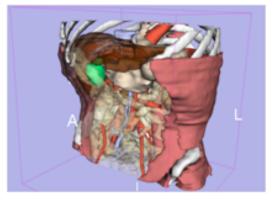

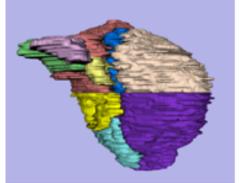

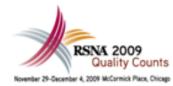

#### Sonia Pujol, PhD

Brigham and Women's Hospital Harvard Medical School

#### Randy Gollub, MD, PhD

Massachusetts General Hospital Harvard Medical School

#### Kitt Shaffer, MD, PhD

Boston University Medical Center Harvard Medical School

#### Kathryn Hayes, MSE

Brigham and Women's Hospital Harvard Medical School

#### Ron Kikinis, MD

Brigham and Women's Hospital Harvard Medical School

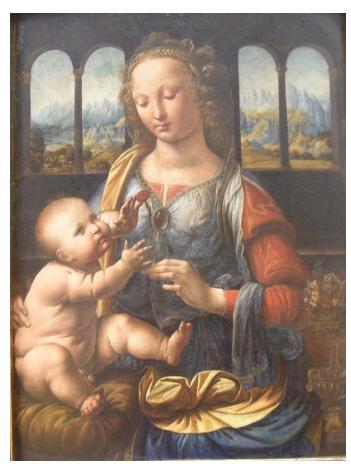

Leonardo da Vinci (1452-1519), Virgin and Child Alte Pinakothek, München

- Part 2 -

#### 3D Visualization

Sonia Pujol, Ph.D.

#### Data

This course is built upon three datasets of a single healthy subject brain:

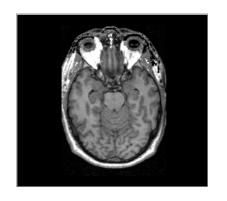

MR DICOM GRASS

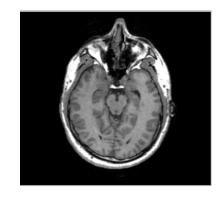

MR Nrrd SPGR

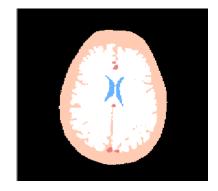

Pre-computed Label Map

## Learning objective

Following this tutorial, you'll be able to load and visualize volumes within Slicer3, and to interact in 3D with structural images and models.

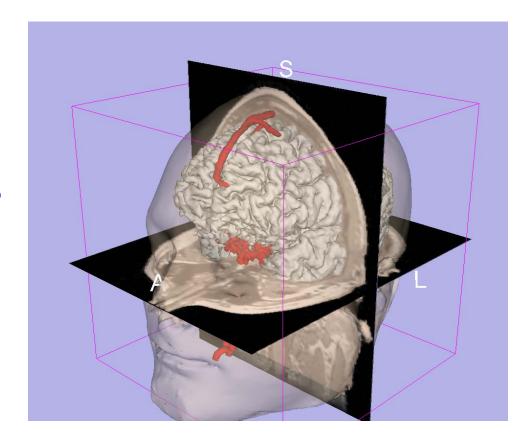

### Overview

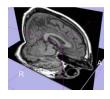

Loading and visualizing multiple volumes simultaneously

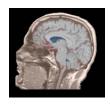

Loading and visualizing segmented structures overlaid on grayscale images

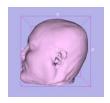

Loading and visualizing 3D models

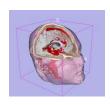

Loading and saving a scene

### Launch Slicer3

To launch Slicer3 on Windows:

Select Start → Programs → Slicer 33.5.2009-11-06 → Slicer

#### Disclaimer

It is the responsibility of the user of 3DSlicer to comply with both the terms of the license and with the applicable laws, regulations and rules.

### Slicer3 GUI

The Graphical User Interface (GUI) of Slicer3.5 integrates 8 main components:

- •the File Menu
- •the Menu Toolbar
- •the Module GUI Panel
- •the 3D Viewer
- the Slice Viewer
- •the Slice Controller
- •the 3D View Controller

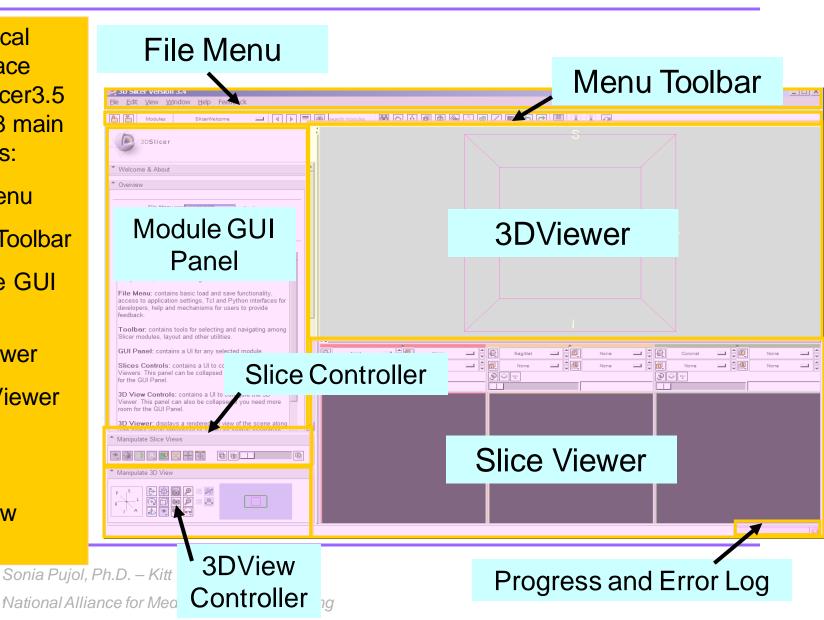

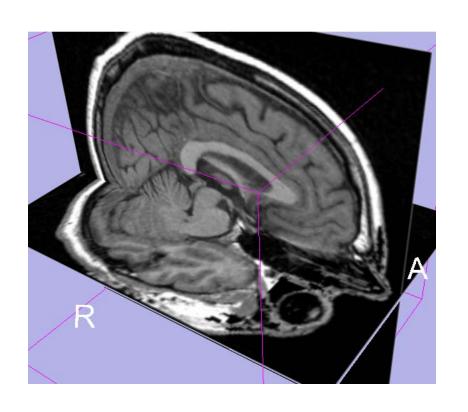

Part 1: Loading and visualizing multiple volumes simultaneously

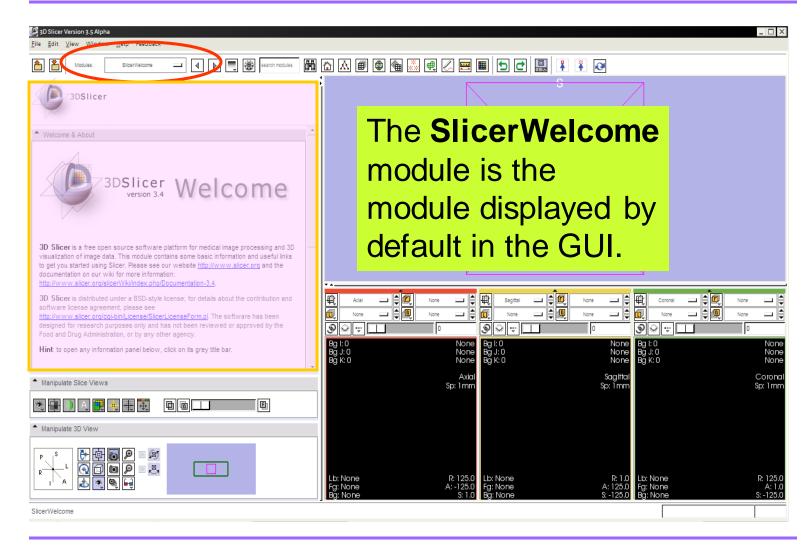

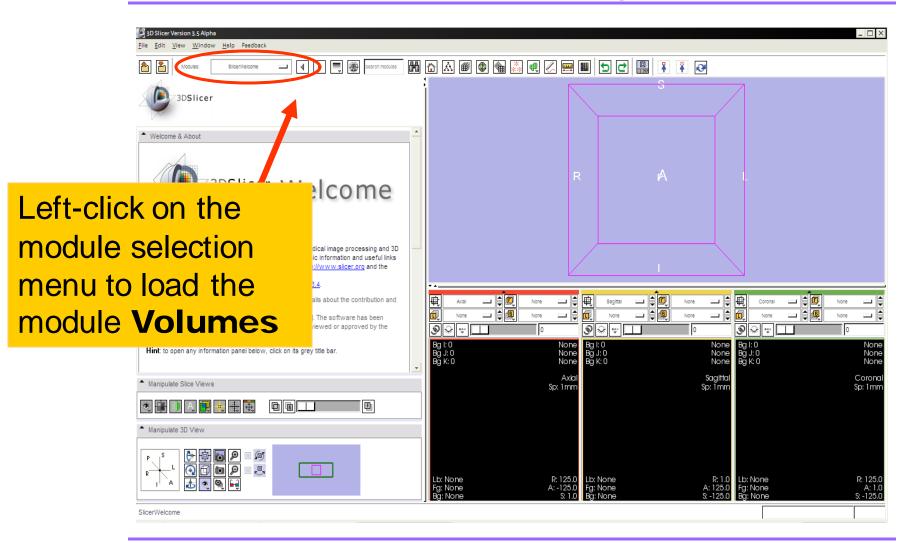

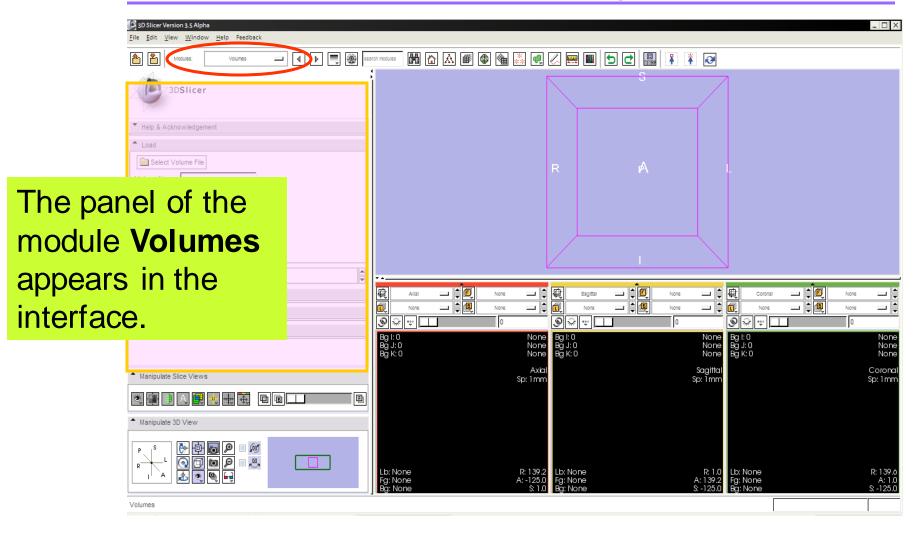

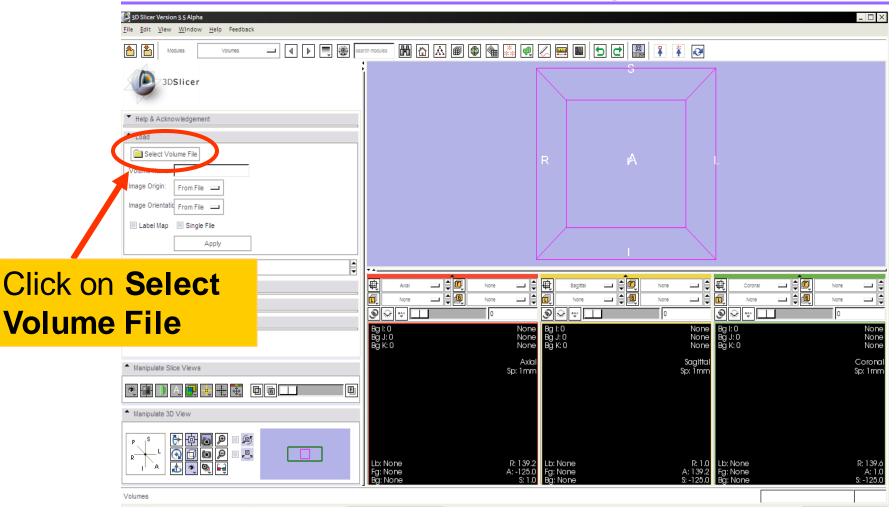

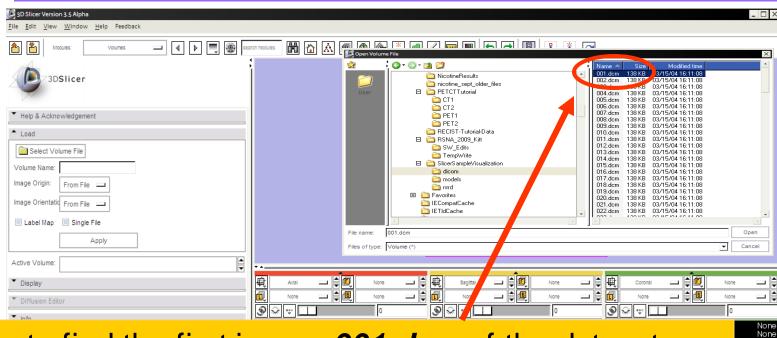

Browse to find the first image *001.dcm* of the dataset located in the directory

C:/slicer\_data/Slicer3VizualizationDataset/dicom

and click on Open

None Coronal Sp: 1 mm

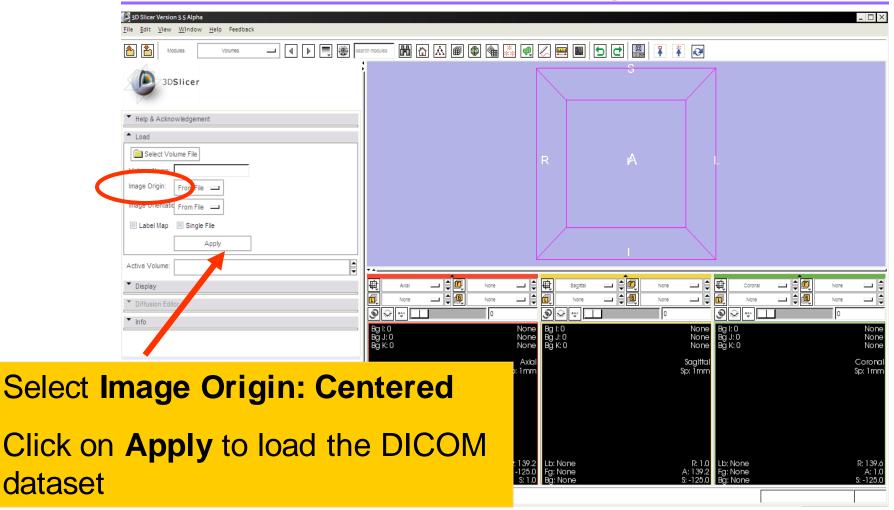

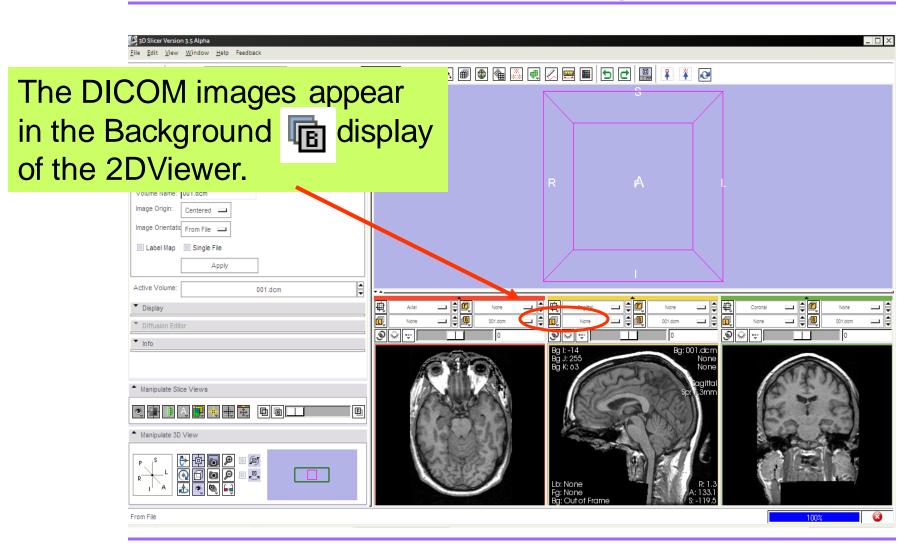

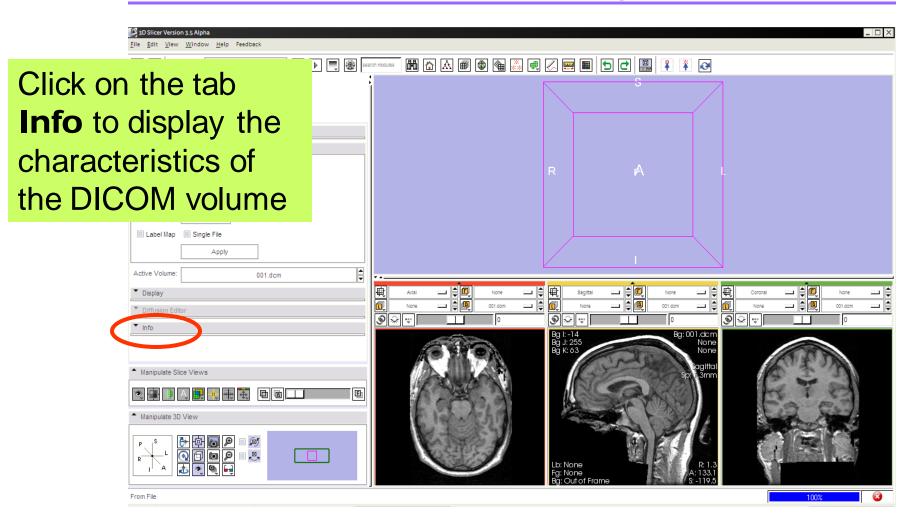

## Viewing Volume Information

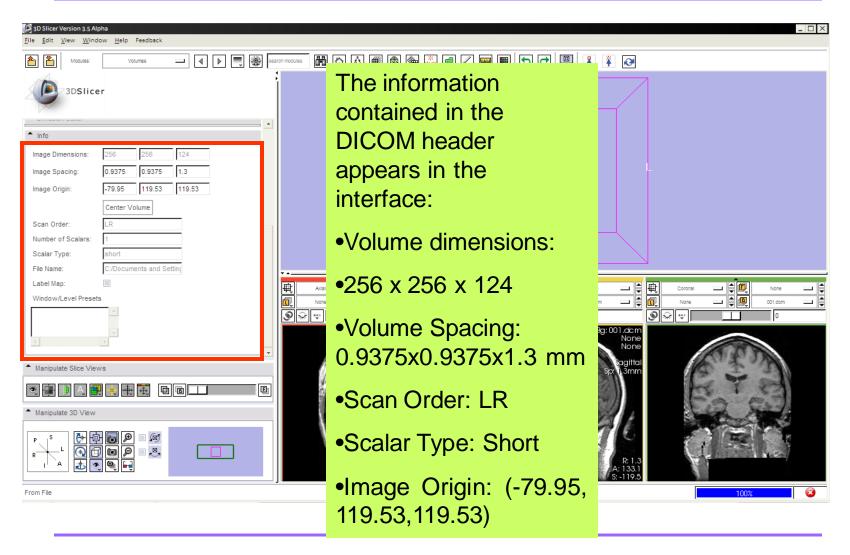

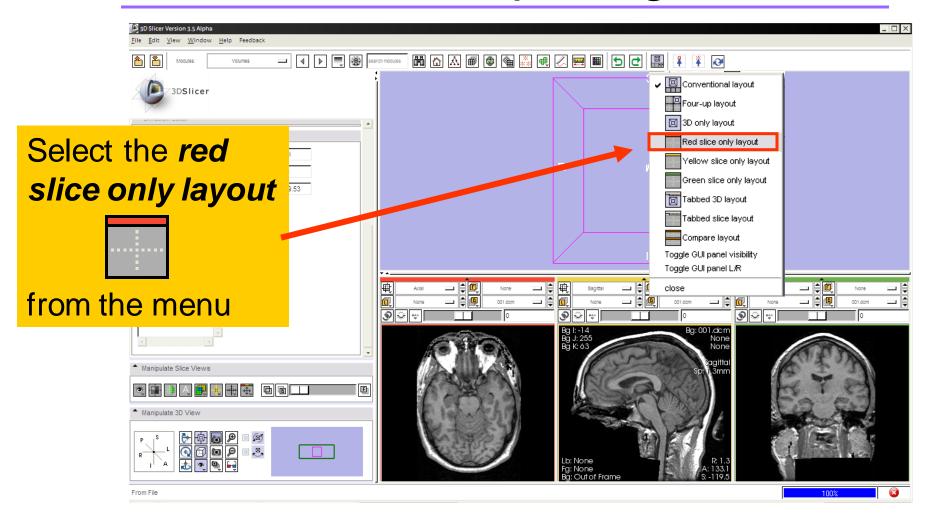

The axial slices of the dicom volume appear in the 3D viewer

Image Dimensions:

Click on the icon to adjust the dimensions of the image to the size of the window.

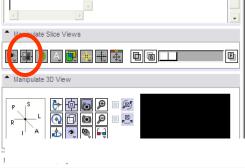

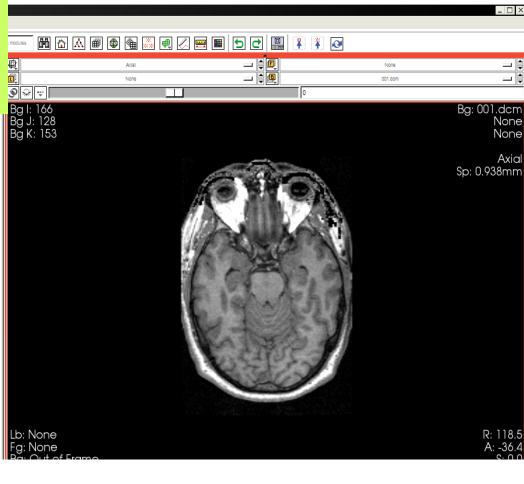

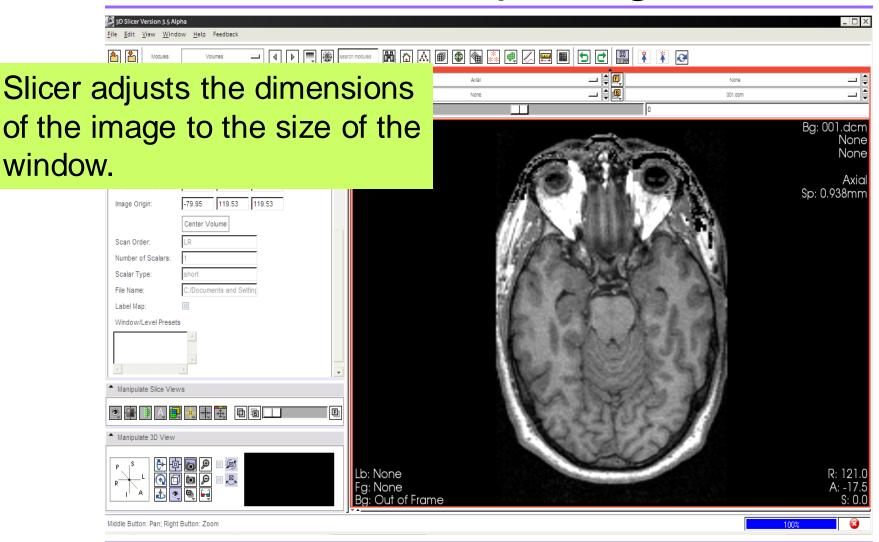

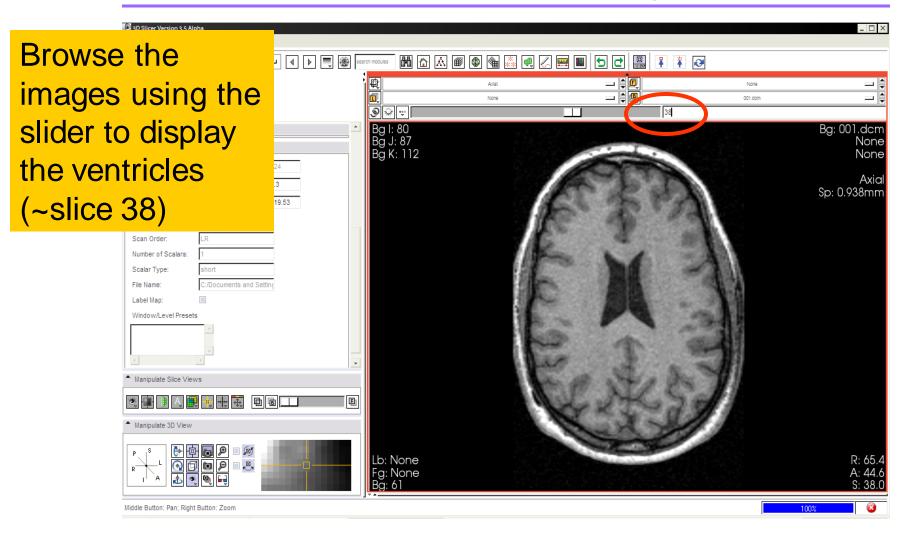

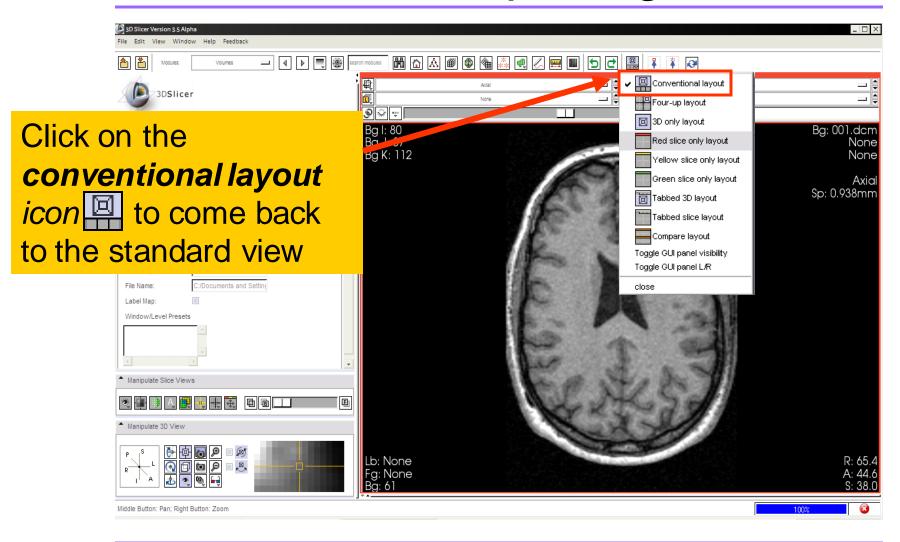

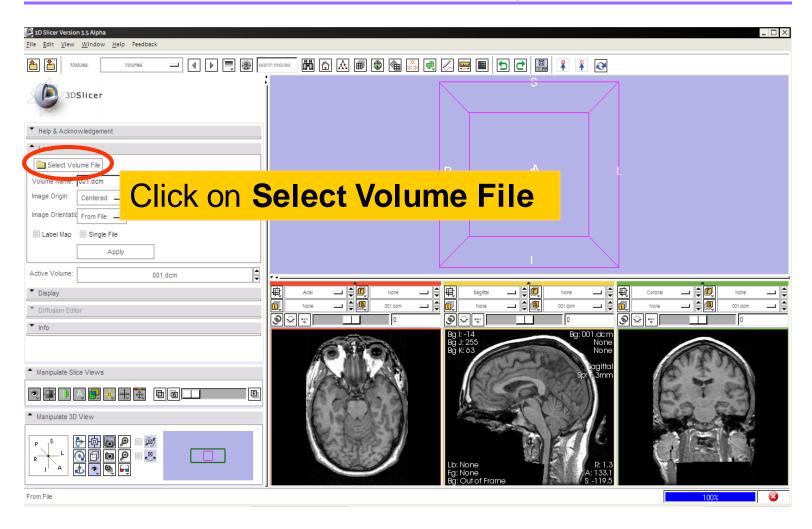

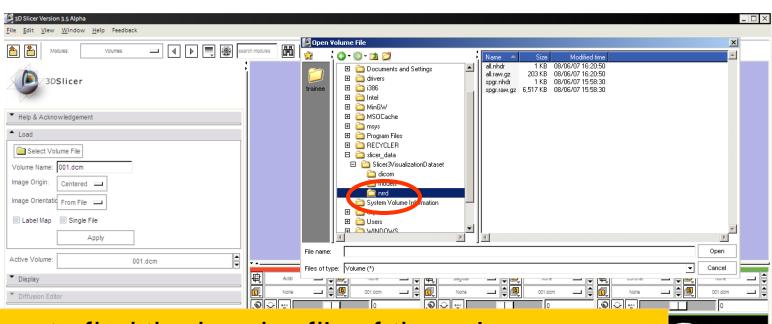

Browse to find the header file of the volume spgr.nhdr located in the directory c:/slicer\_data/Slicer3VisualizationDataset/nrrd and click on Open.

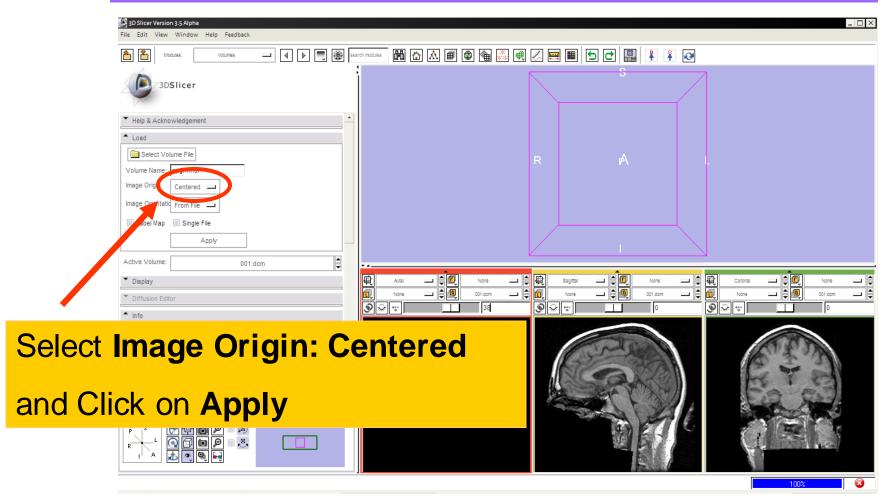

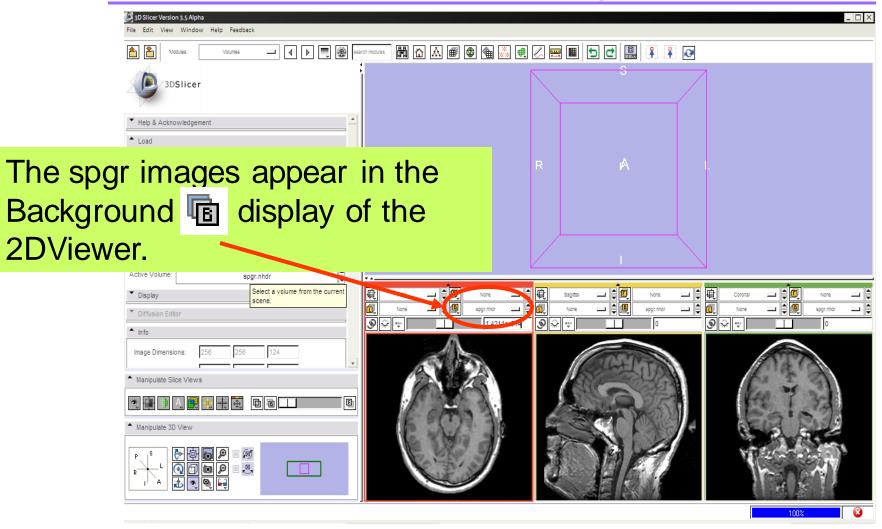

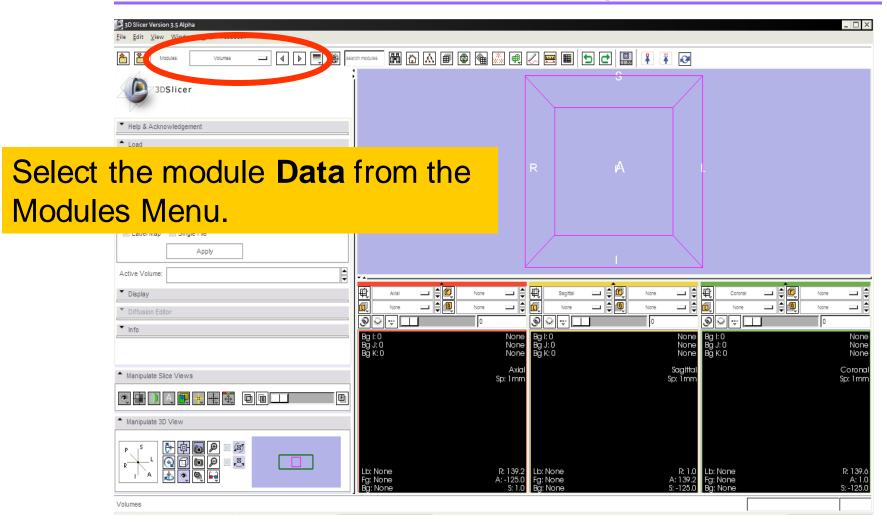

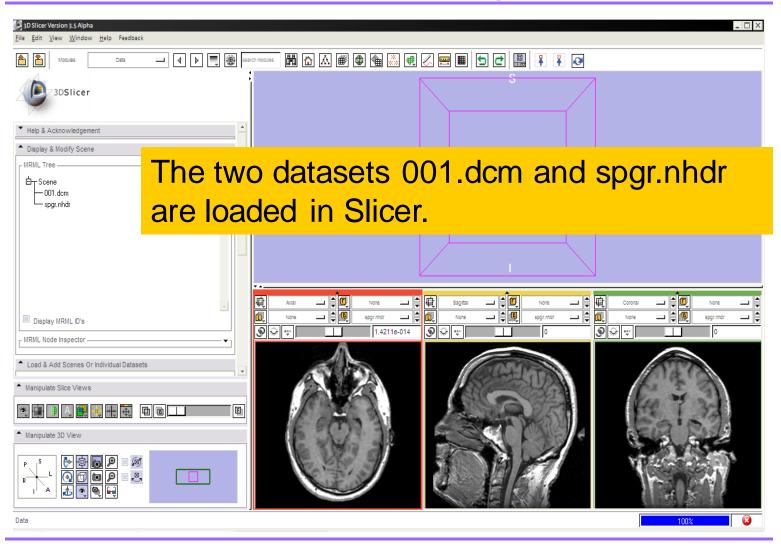

### Overview

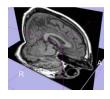

Loading and visualizing multiple volumes simultaneously

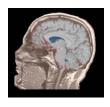

Loading and visualizing segmented structures overlaid on grayscale images

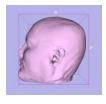

Loading and visualizing 3D models

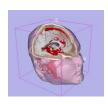

Loading and saving a scene

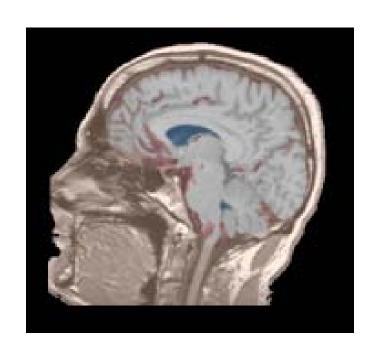

Part 2: Loading and visualizing segmented structures overlaid on grayscale images

## Label map

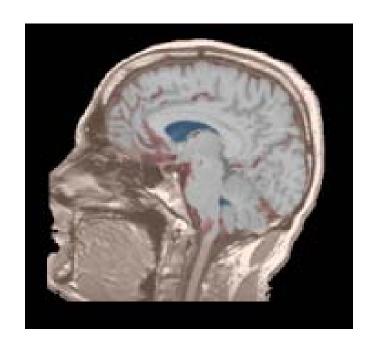

- Image segmentation is the extraction of structural information of particular interest from surrounding image.
- Each pixel is assigned a specific label value which corresponds to the anatomical structure that it belongs to.
- The three-dimensional result of the segmentation is a binary array called a label map.

# Loading a label map

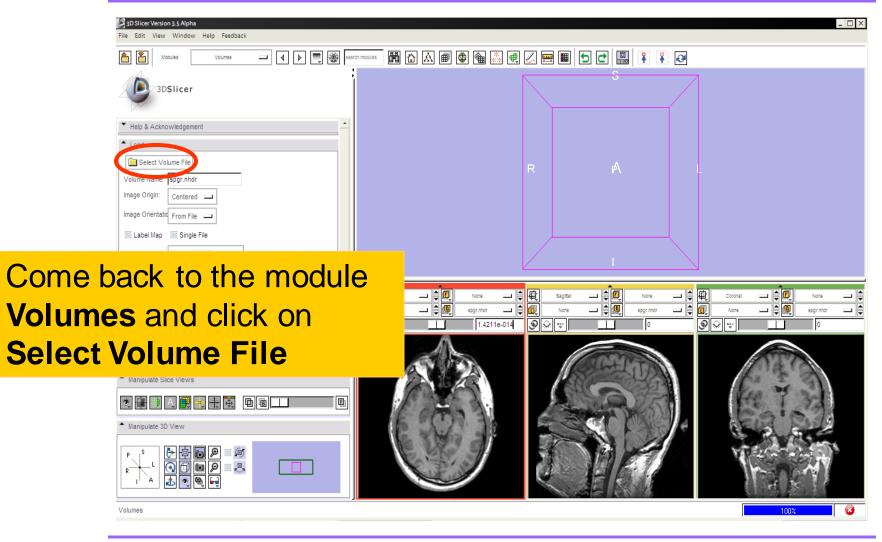

# Loading a label map

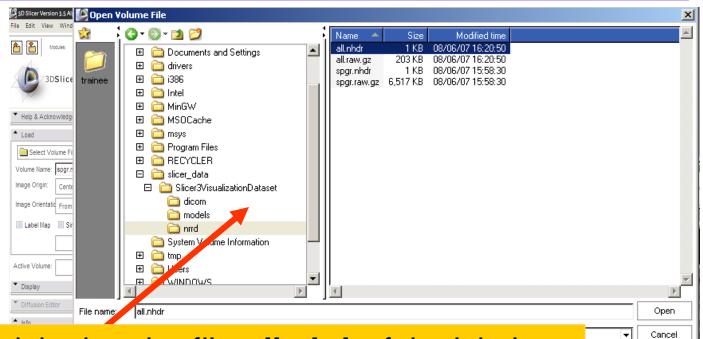

Browse to find the header file *all.nhdr* of the label map dataset located in the directory

C:/slicer\_data/Slicer3VisualizationDataset/nrrd

and click on Open

## Visualizing a label map

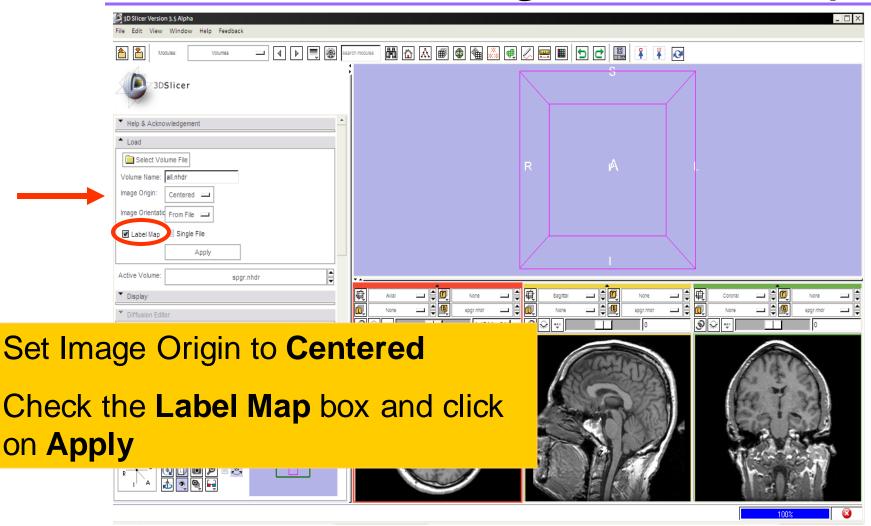

# Visualizing a label map

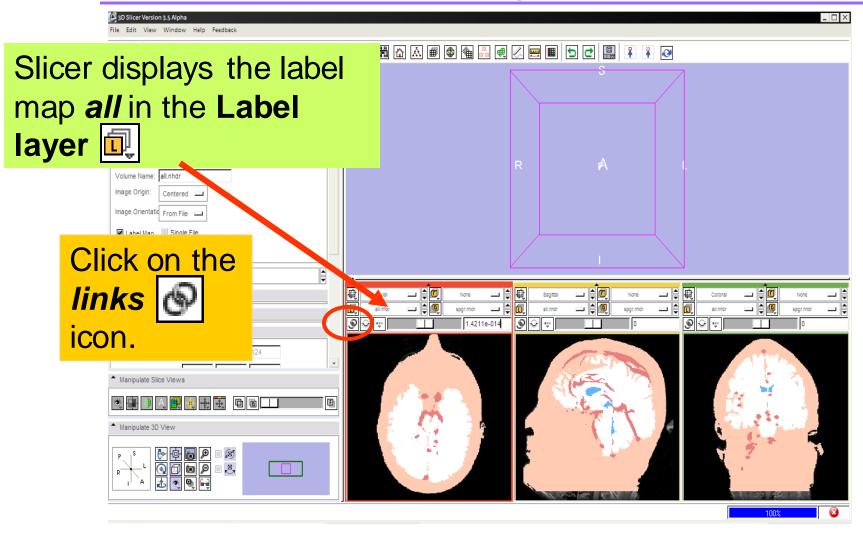

## Visualizing a label map

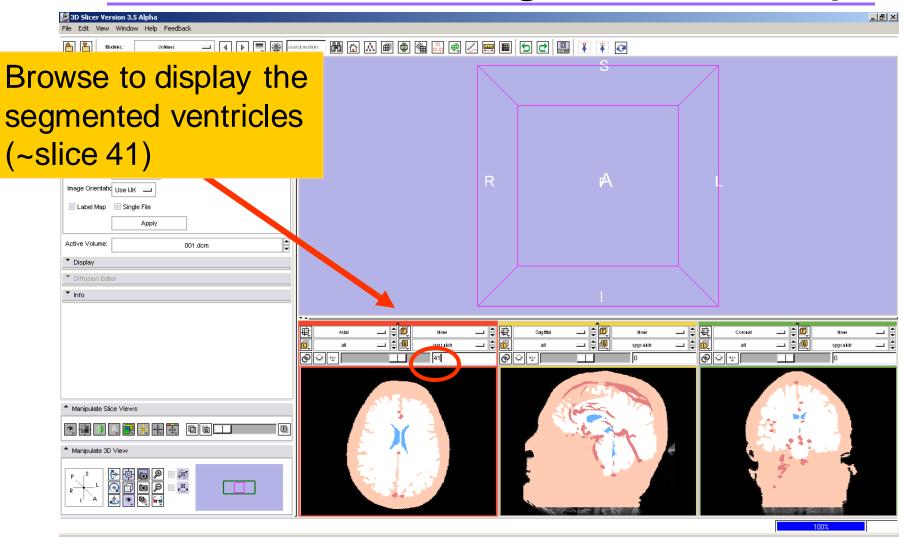

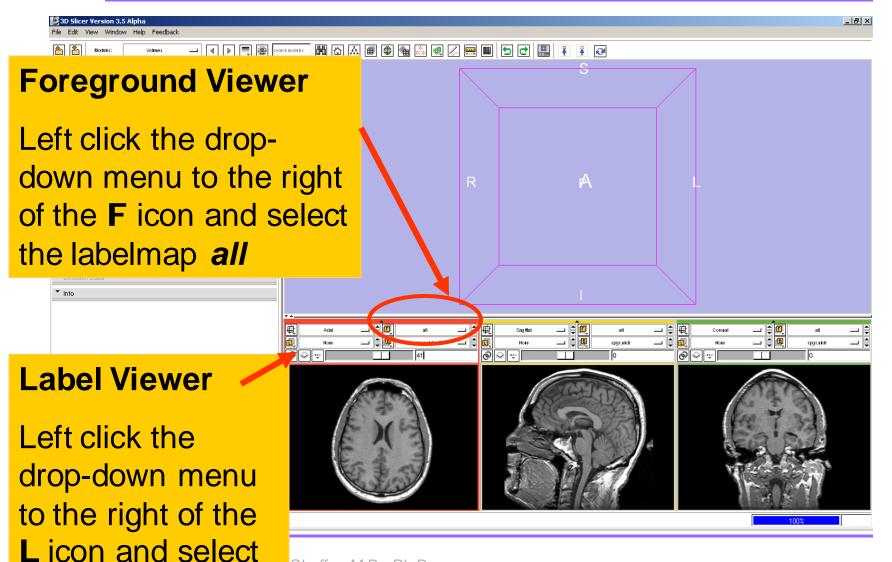

None Shaffer, M.D., Ph.D. lical Image Computing

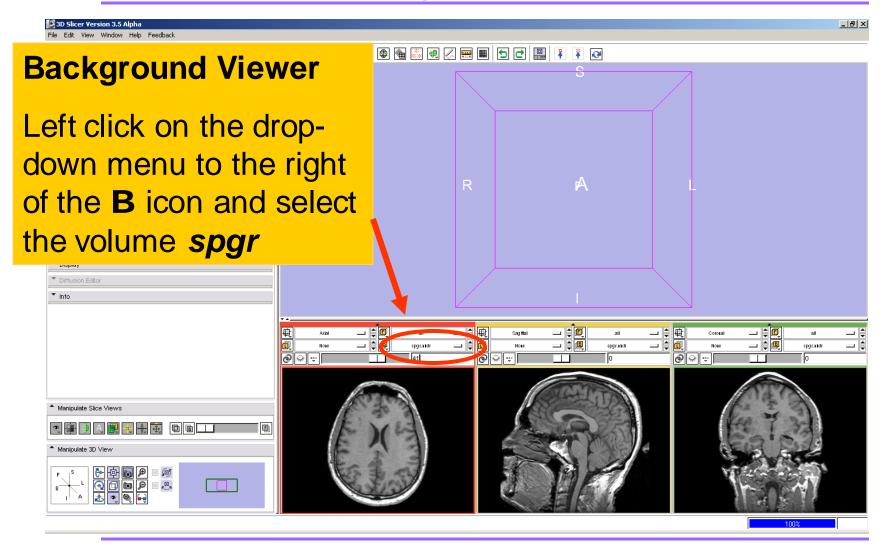

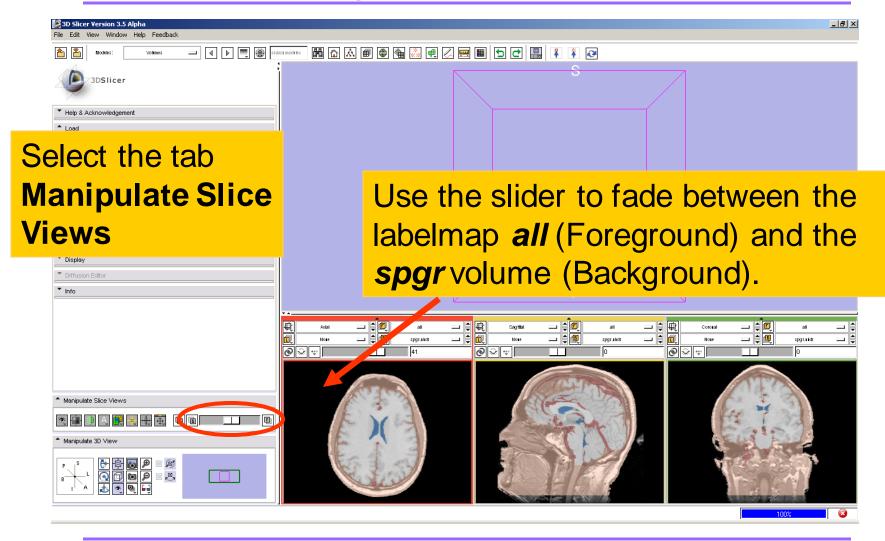

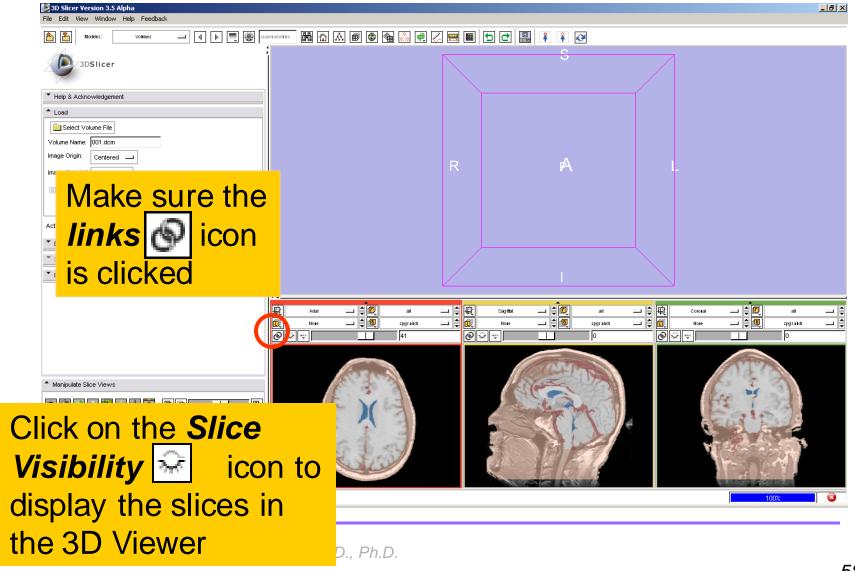

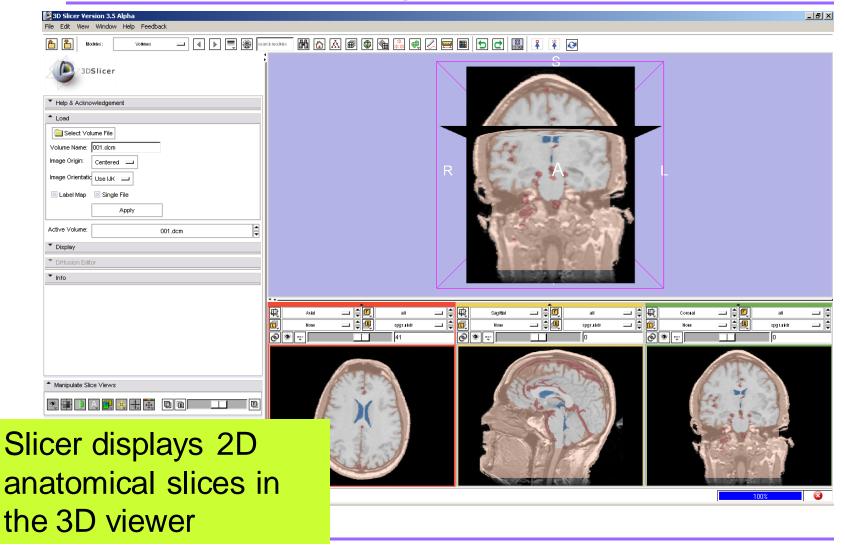

#### 3D Visualization

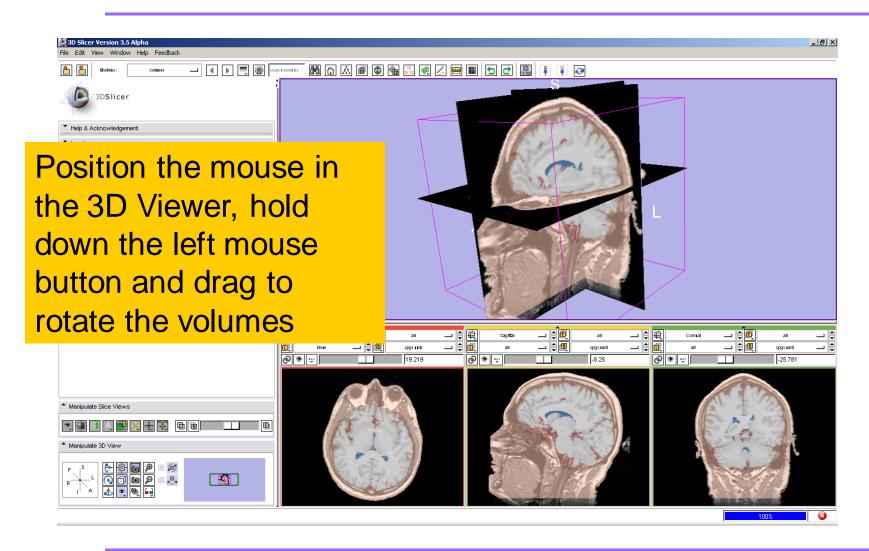

#### Overview

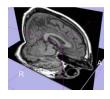

Loading and visualizing multiple volumes simultaneously

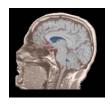

Loading and visualizing segmented structures overlaid on grayscale images

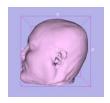

Loading and visualizing 3D models

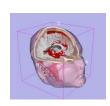

Loading and saving a scene

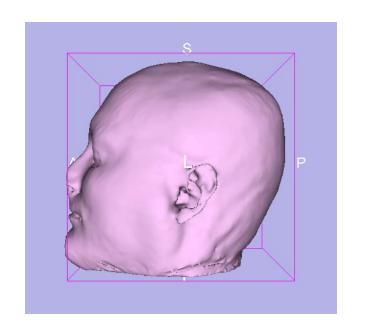

# Part 3: Loading and visualizing 3D models

#### 3D models

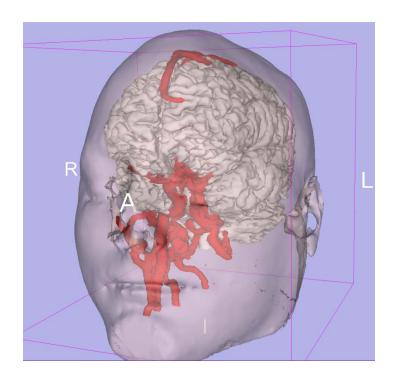

- A 3D model is a surface reconstruction of an anatomical structure.
- The model is a triangular mesh that approximates a surface from a 3D label map.
- The scalar values for surface models are integers which correspond to the label that had been assigned in the segmentation process.

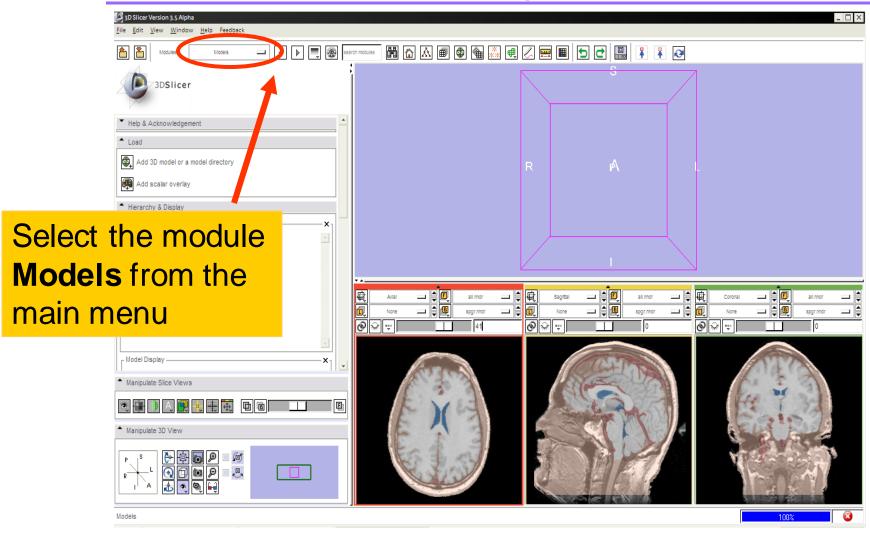

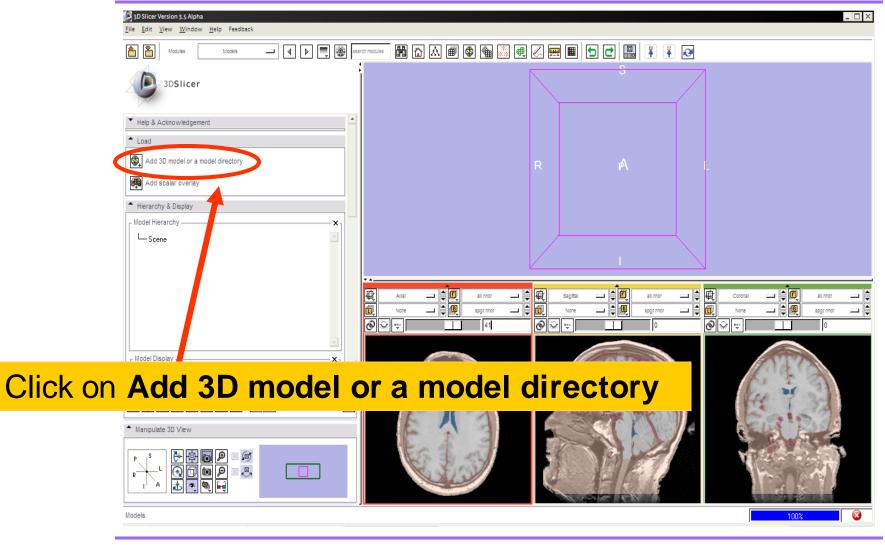

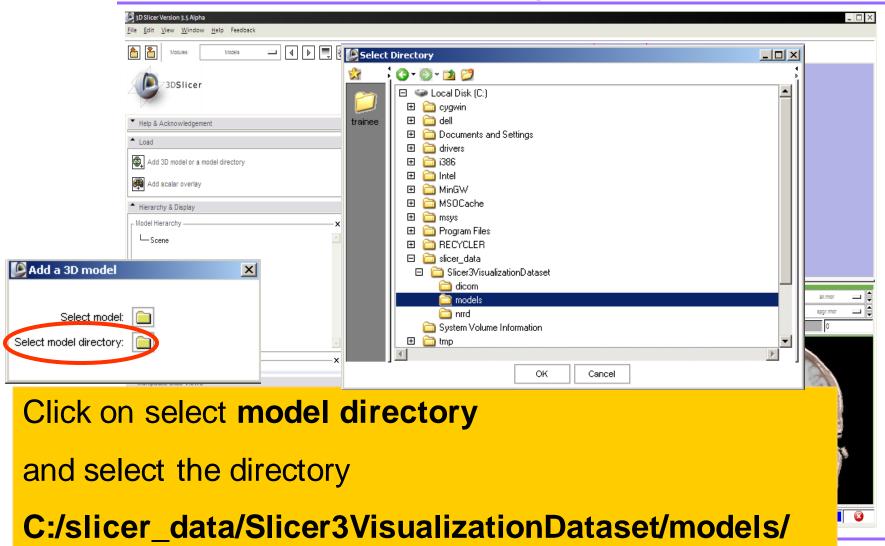

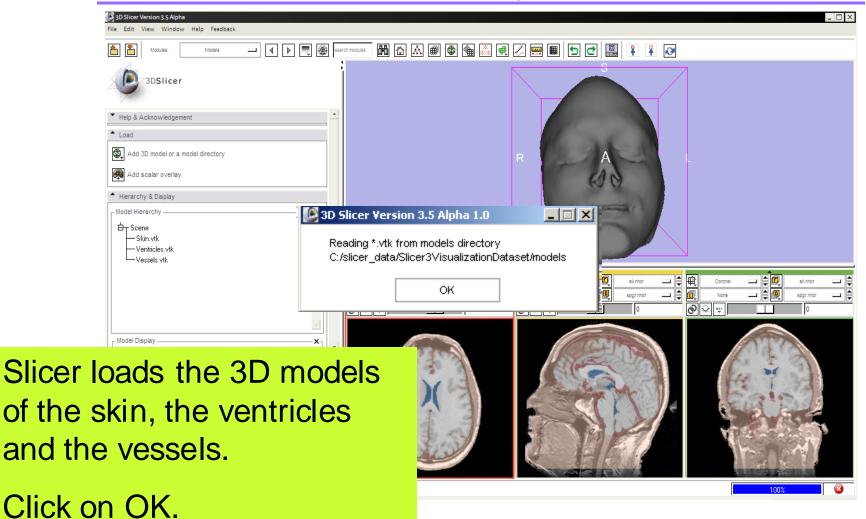

Sonia Pujol, Ph.D. – Kitt Shaffer, M.D., Ph.D.
National Alliance for Medical Image Computing

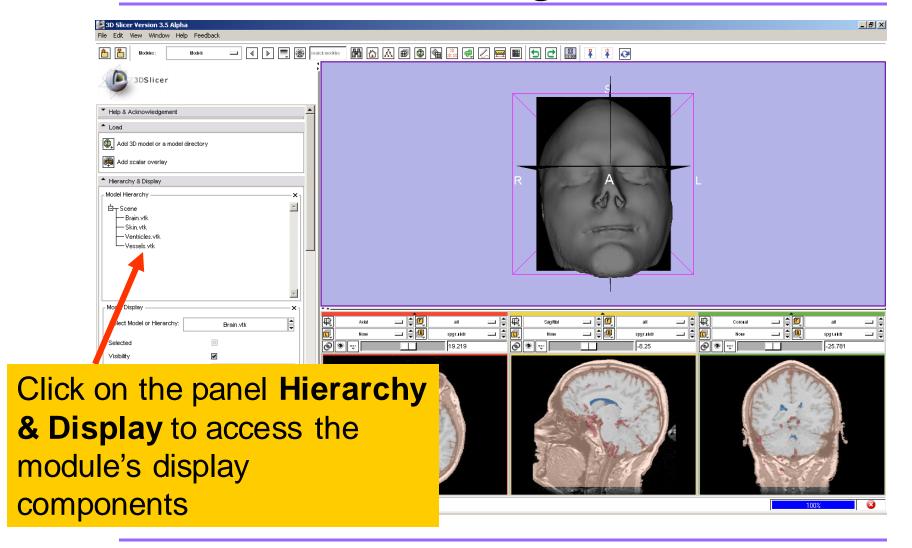

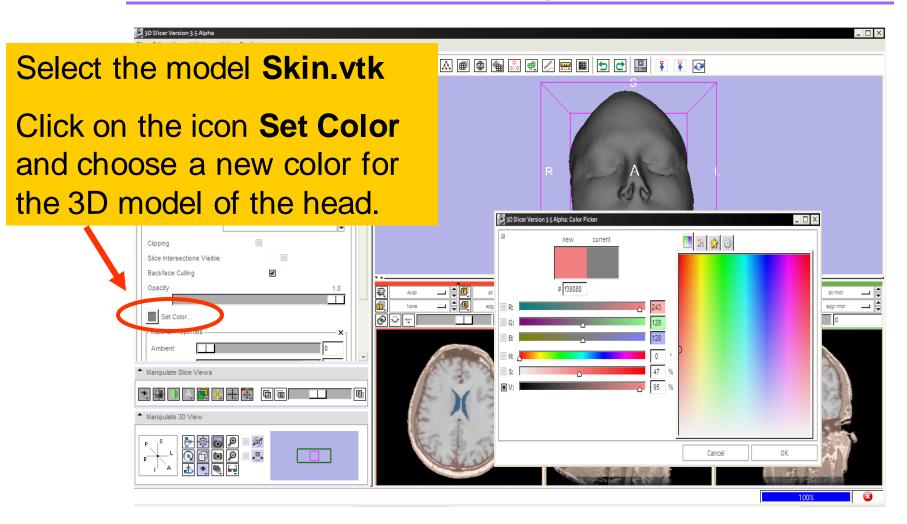

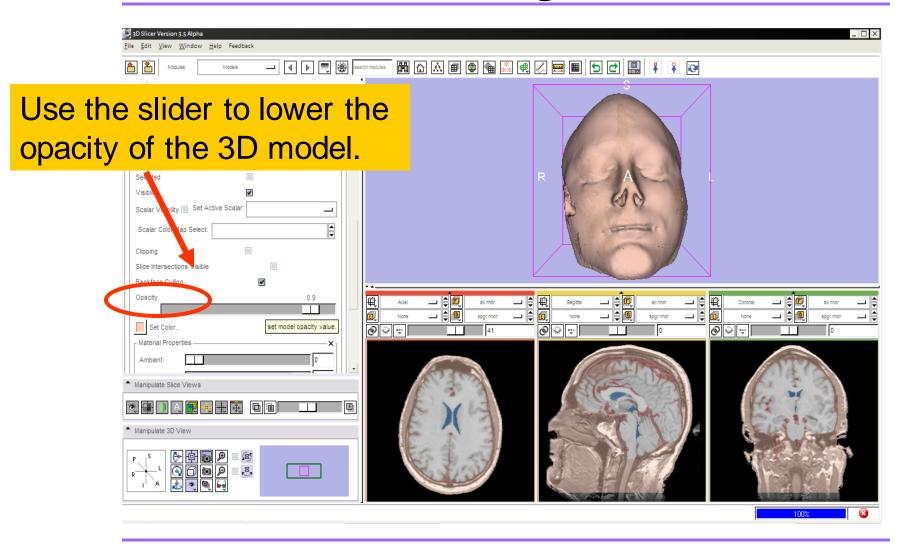

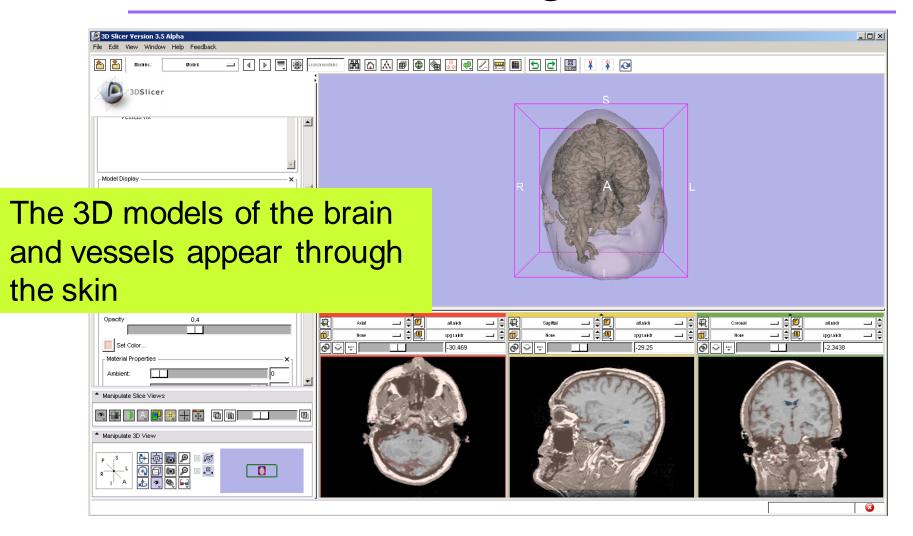

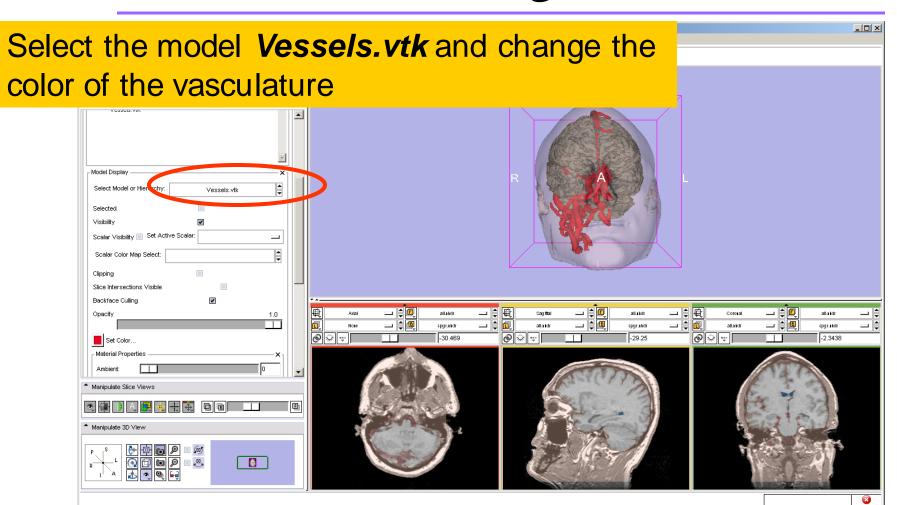

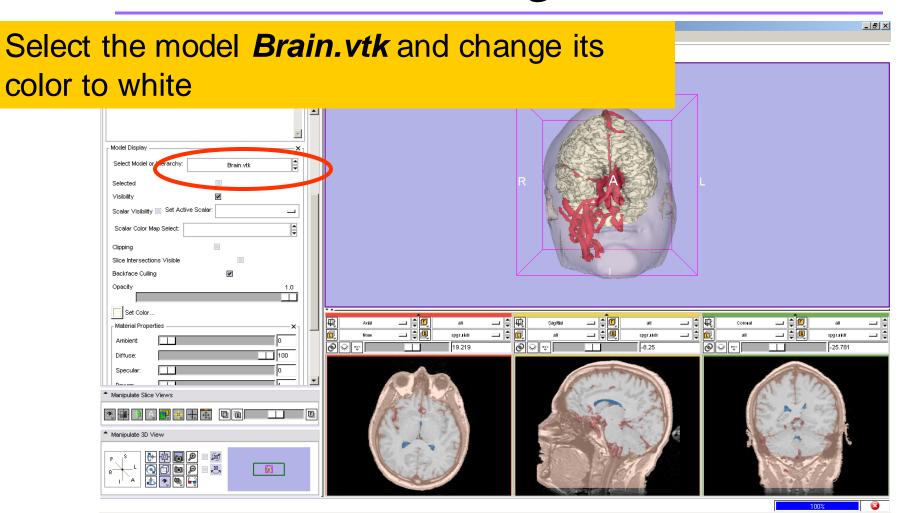

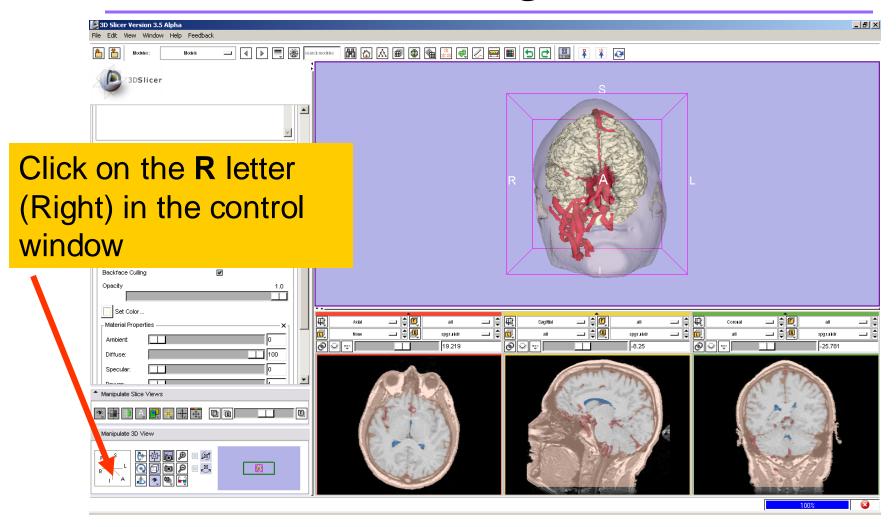

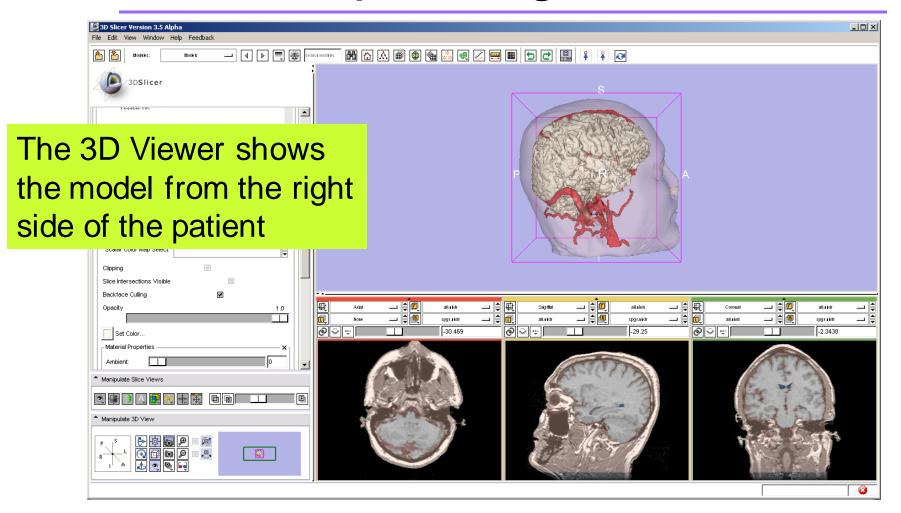

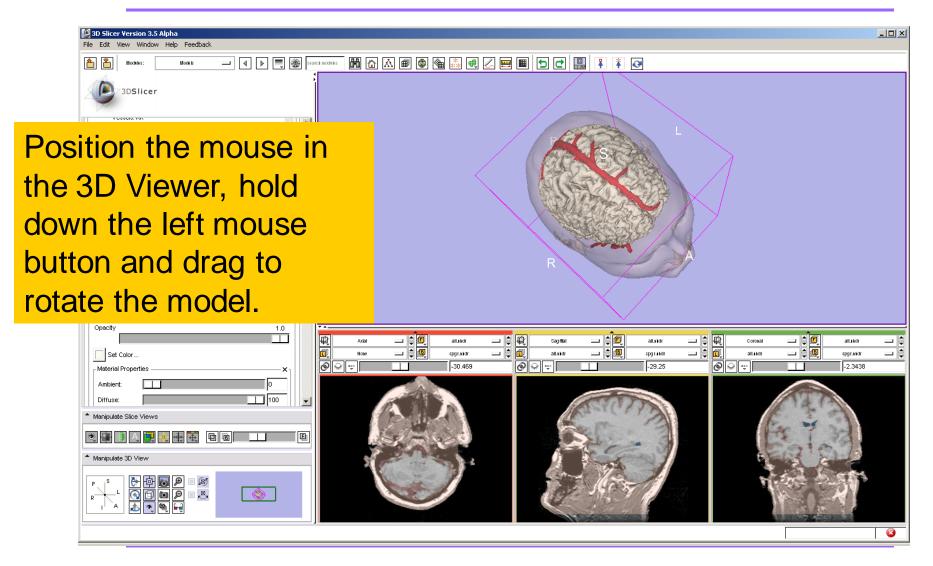

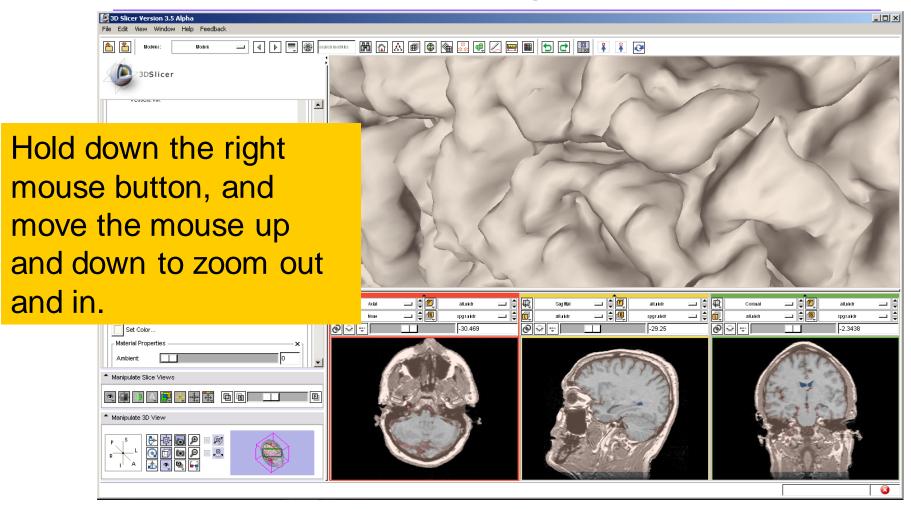

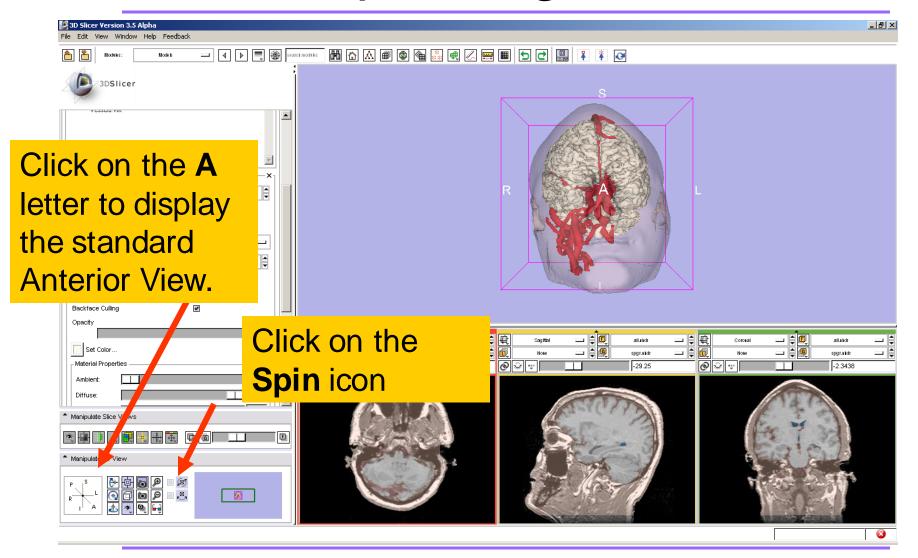

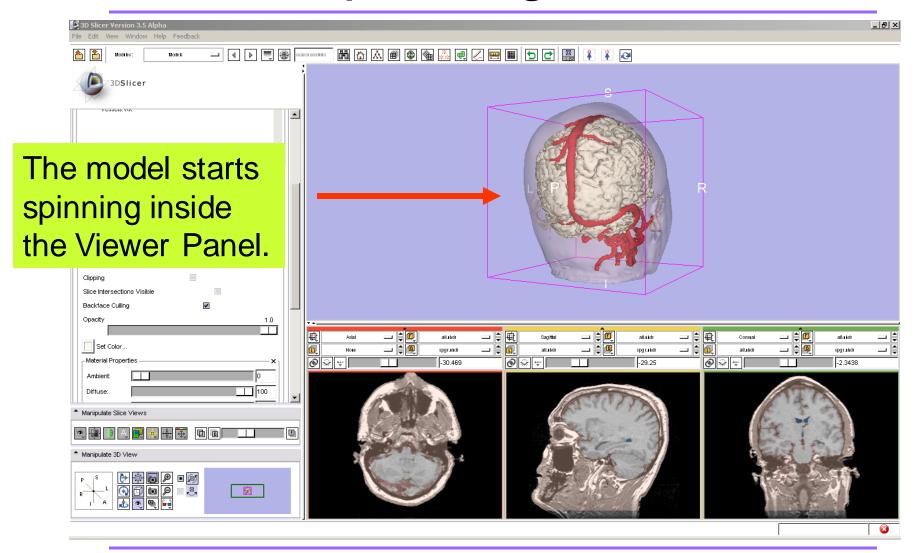

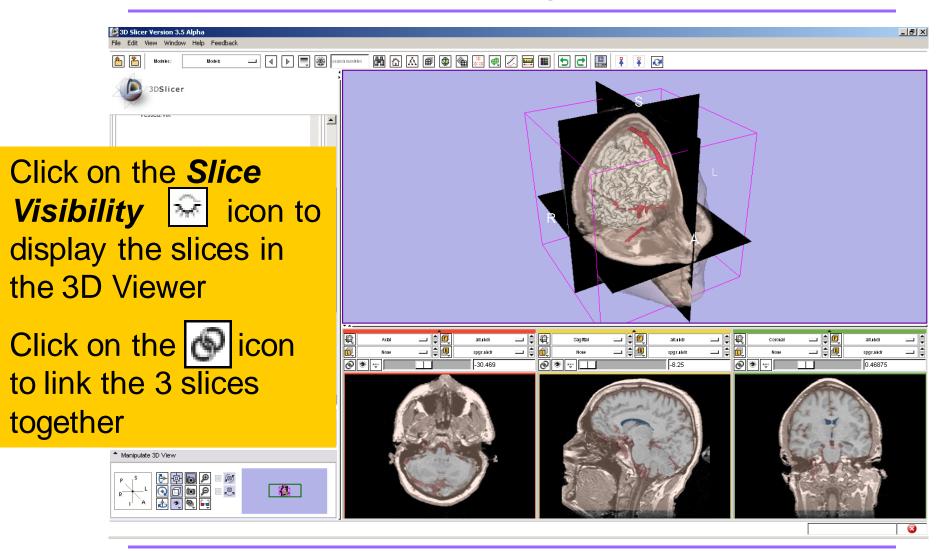

## Manipulating the images

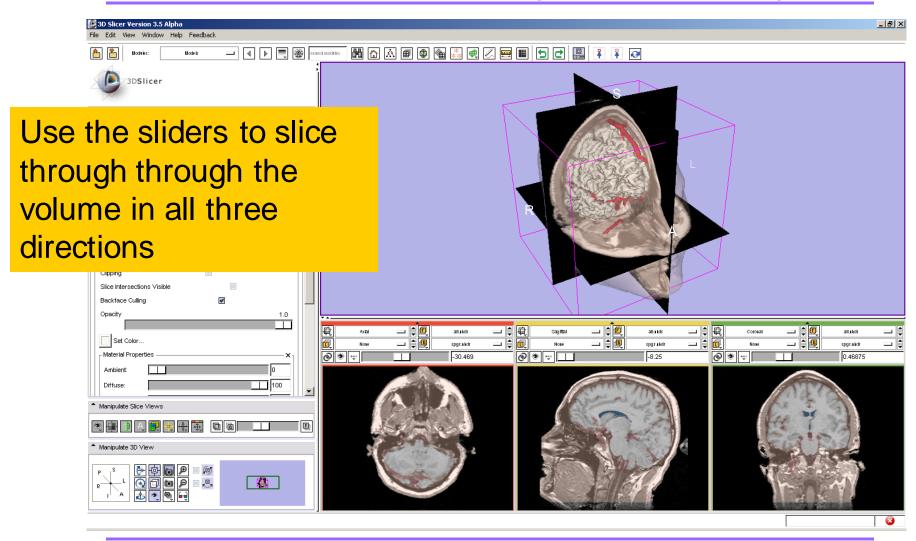

#### Overview

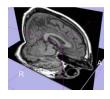

Loading and visualizing multiple volumes simultaneously

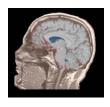

Loading and visualizing segmented structures overlaid on grayscale images

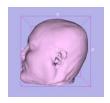

Loading and visualizing 3D models

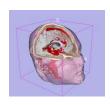

Loading and saving a scene

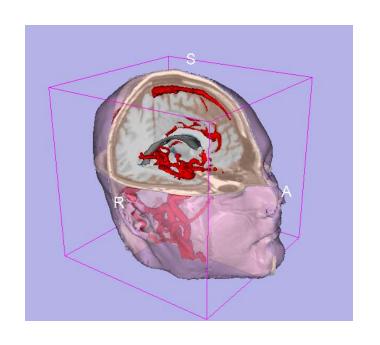

# Part 4: Loading and saving a Scene

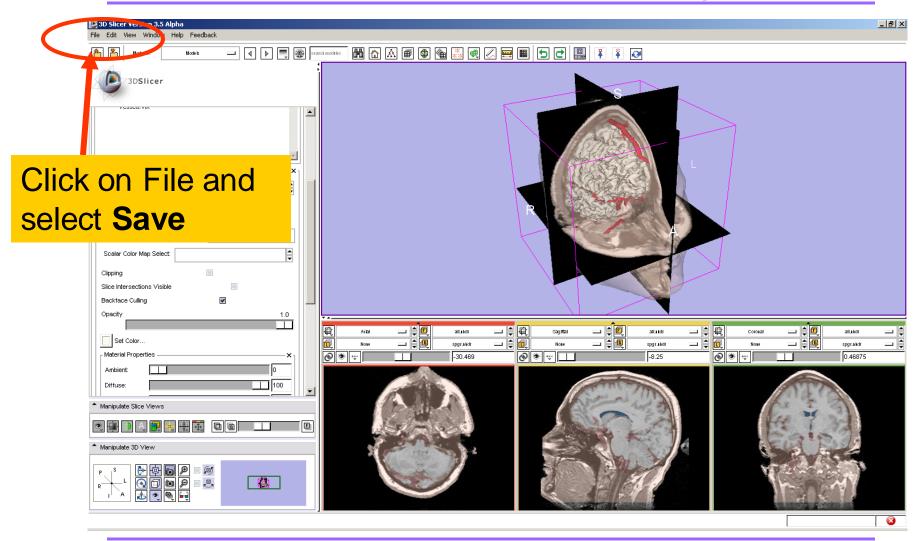

The list of elements currently loaded into Slicer3 appears.

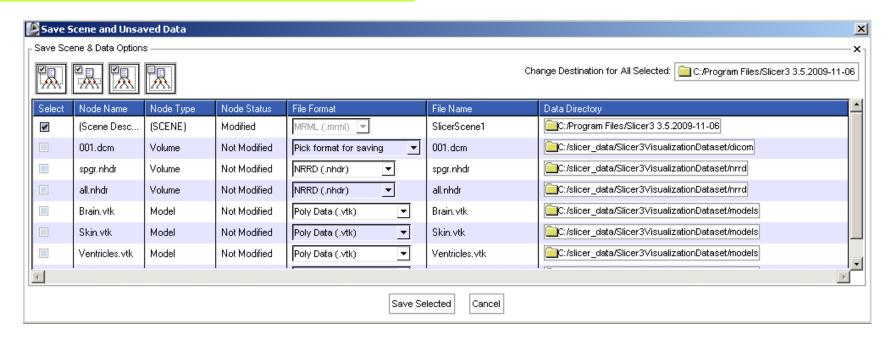

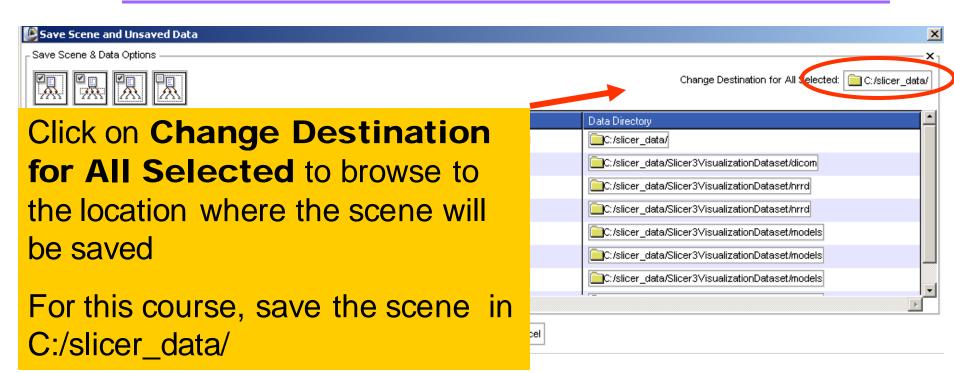

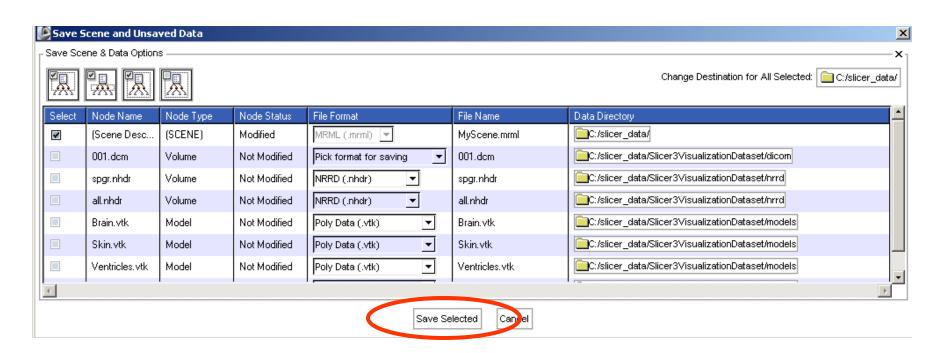

Enter the name MyScene.mrml, and click on Save Selected.

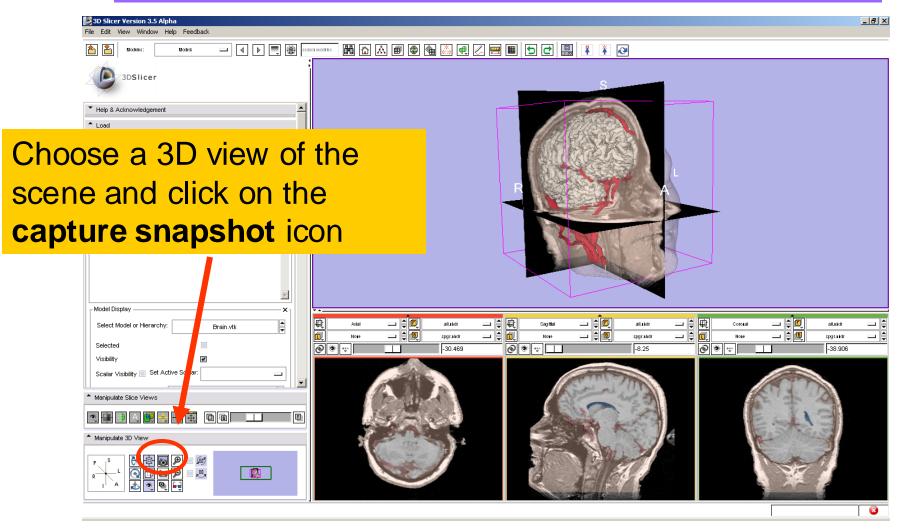

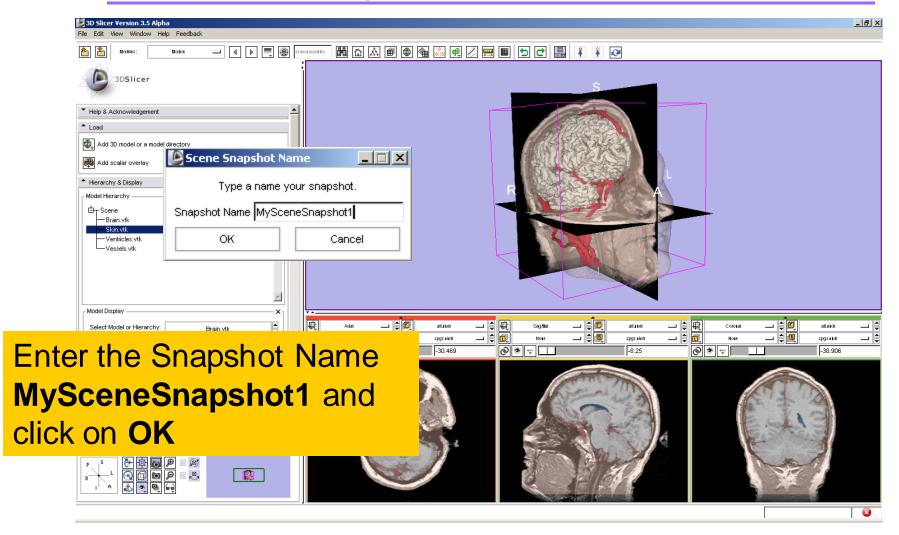

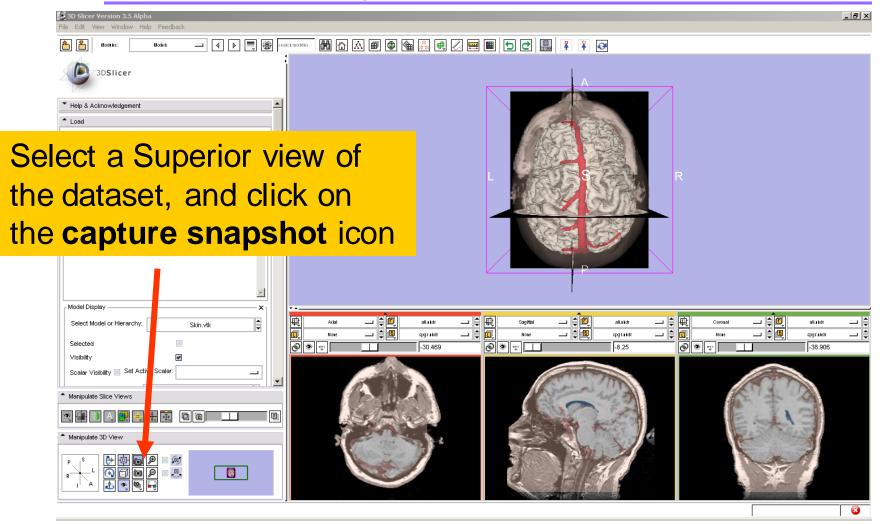

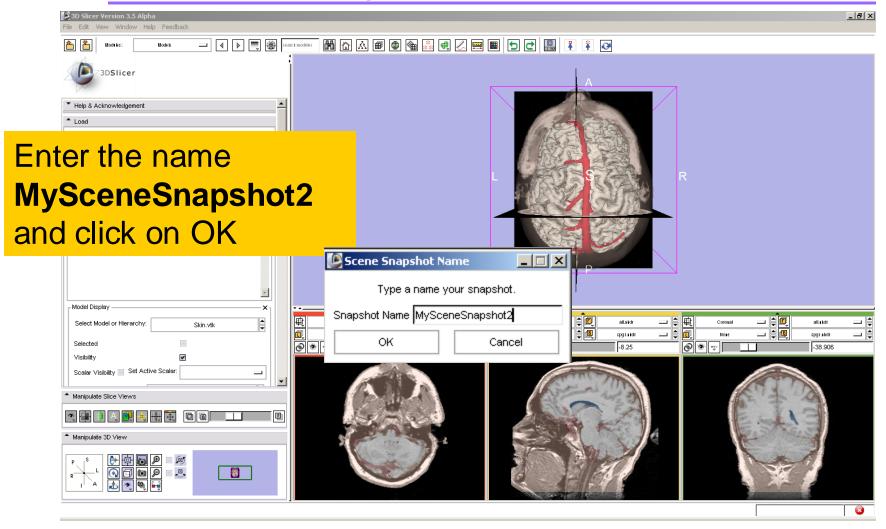

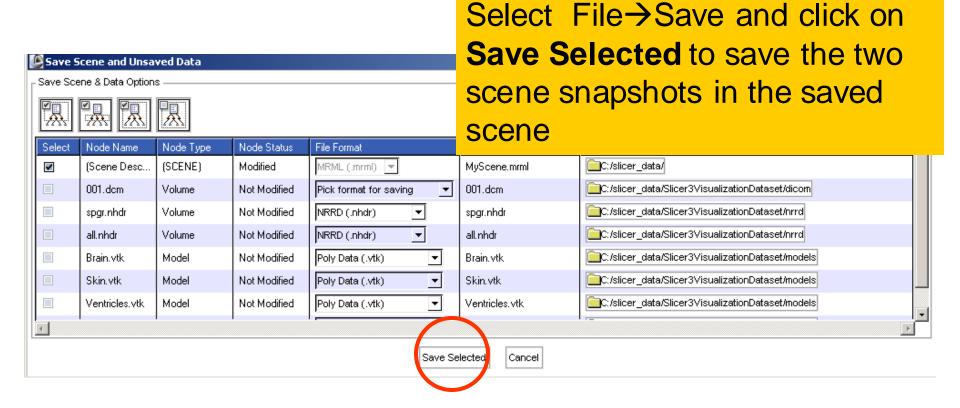

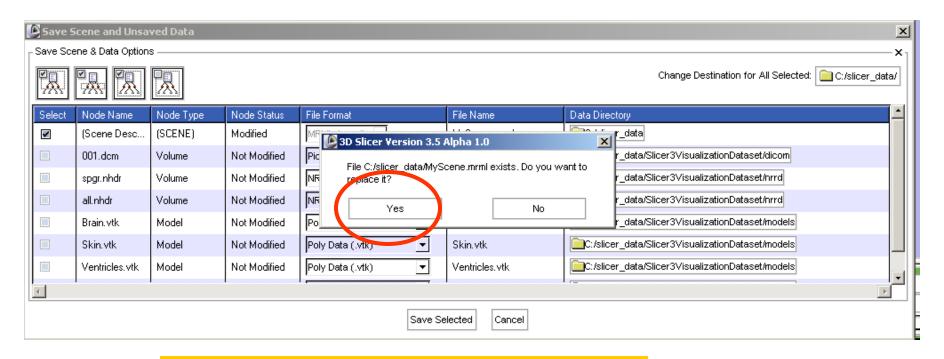

Click on Yes to save the scene

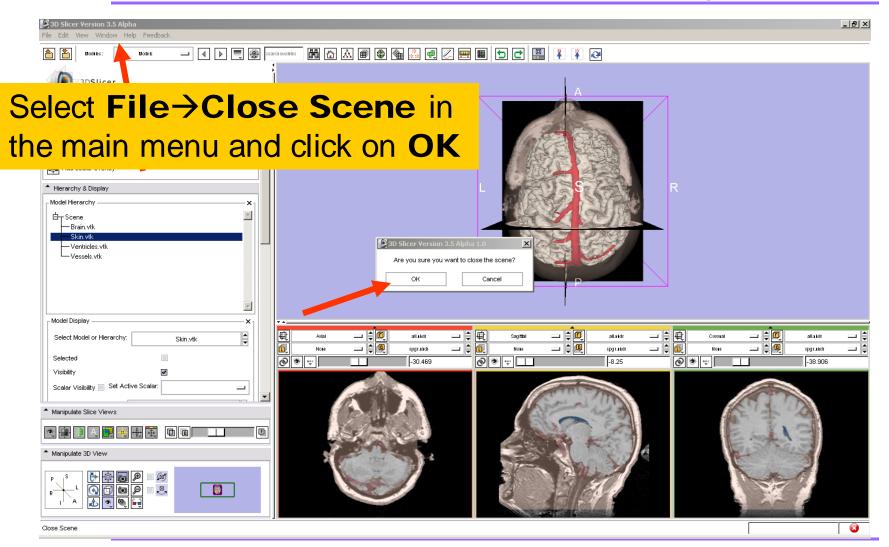

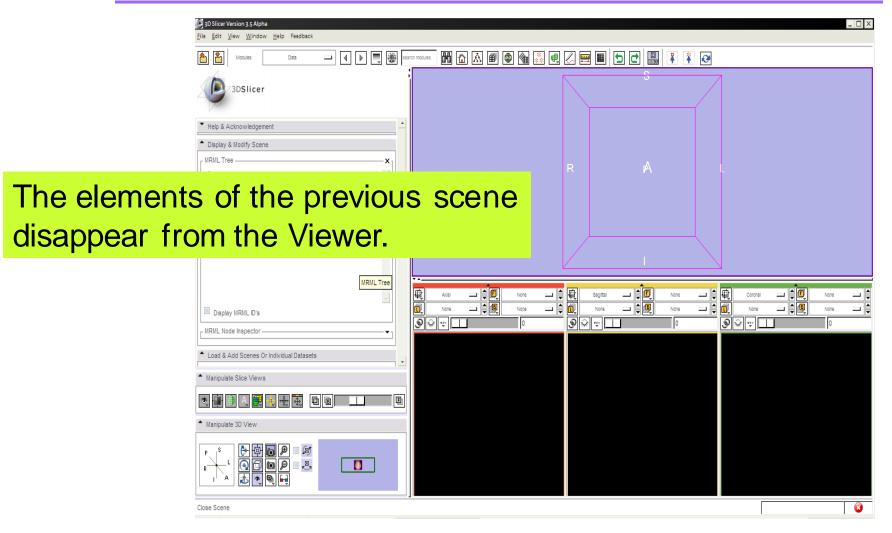

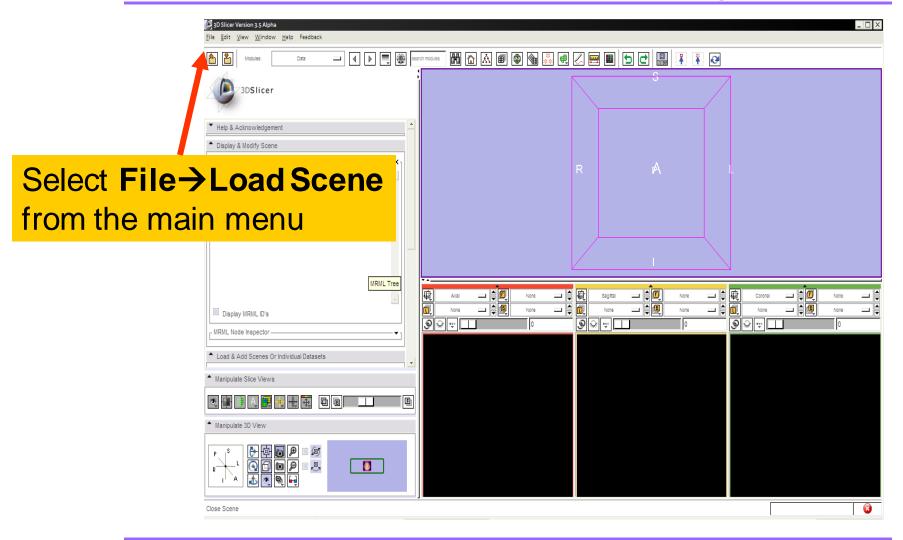

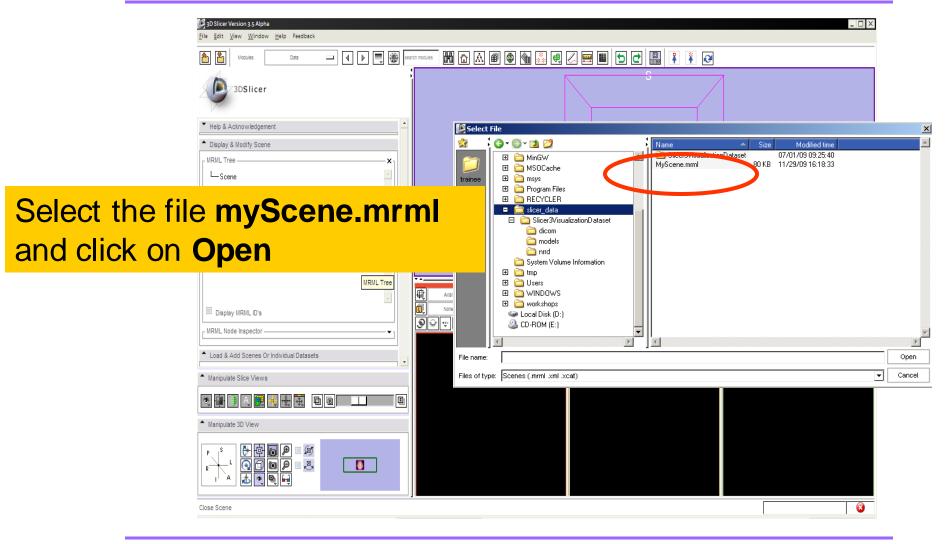

#### Loading a Scene

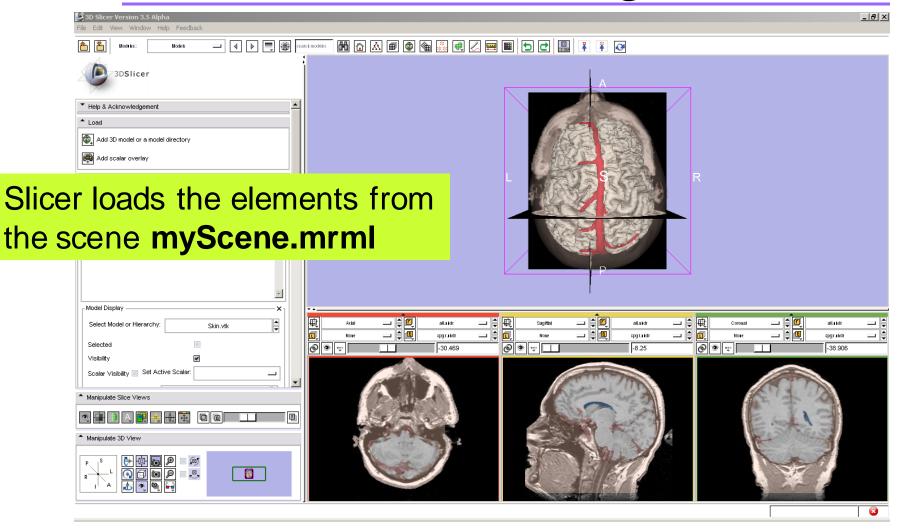

#### Overview

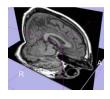

Loading and visualizing multiple volumes simultaneously

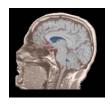

Loading and visualizing segmented structures overlaid on grayscale images

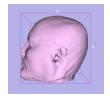

Loading and visualizing 3D models

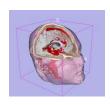

Loading and saving a scene